# **Методика создания обозначений сварных швов.**

(Библиотека Сварные соединения)

Описание методики (правил) создания обозначений сварных швов, для последующего автоматического создания таблиц швов.

#### **1. Как проставляются обозначения.**

По ГОСТ на чертеже должно быть обозначение сварного Стандартного (Нестандартного) шва (это нужно и для библиотеки, иначе она не знает какой это шов):

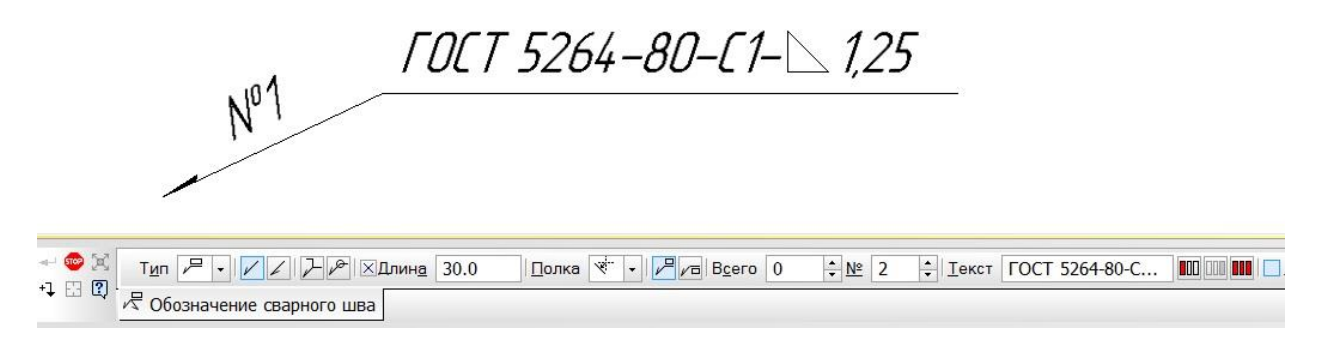

Если такой шов один, то номер ему не ставится (№=0). Если швов несколько ставим, например №1.

Для обозначения остальных швов №1 переходим в обозначение Одинаковых швов и обозначаем все швы с №1.

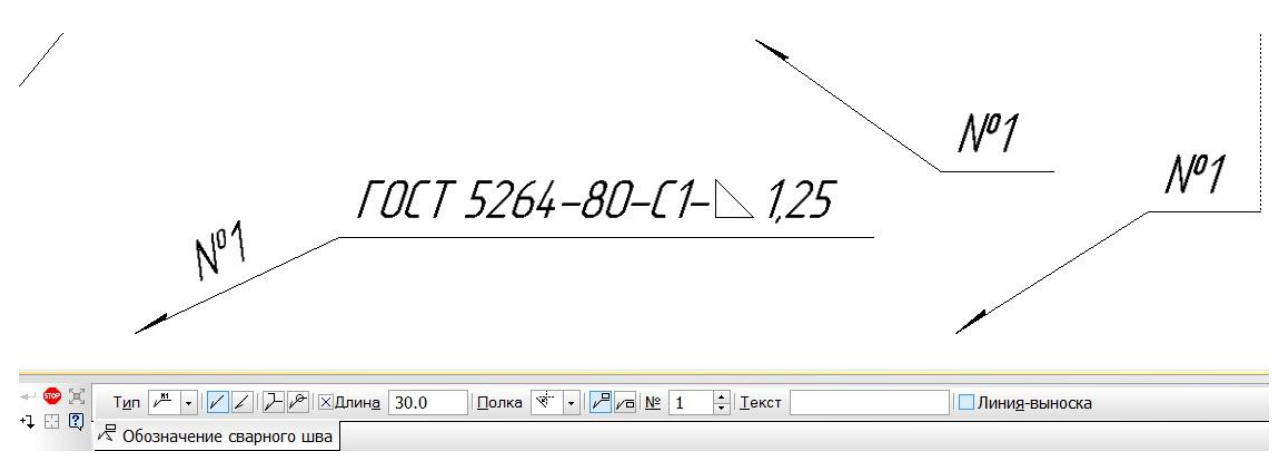

И так проставляем для других швов.

Не важно, в какой последовательности создавать обозначение швов (сначала обозначение Стандартного (Нестандартного) шва, потом Одинаковых швов или наоборот), главное чтобы **ОБЯЗАТЕЛЬНО** для каждого типа шва должно быть **ОДНО** обозначение Стандартного (Нестандартного) шва.

При необходимости текст обозначения Стандартного (Нестандартного) шва можно скрыть, но оно должно быть обязательно.

Когда проставлены все обозначения, можно указать количество швов. Это можно сделать несколькими способами:

- Вызывать поочередно обозначения Стандартного (Нестандартного) шва на редактирование (двойной клик на обозначении) и из контекстного меню поля **Всего** вызвать команду «**Подсчитать швы с текущим номером**».
- Если обозначение Стандартного (Нестандартного) шва создается после обозначений Одинаковых швов, то команду «**Подсчитать швы с текущим номером**» можно вызвать перед созданием обозначения (должны быть указаны начало линии выноски и точка начала полки).
- Вызвать окно редактора количества швов и одновременно проставить количества для всех швов (количество швов считается автоматически).

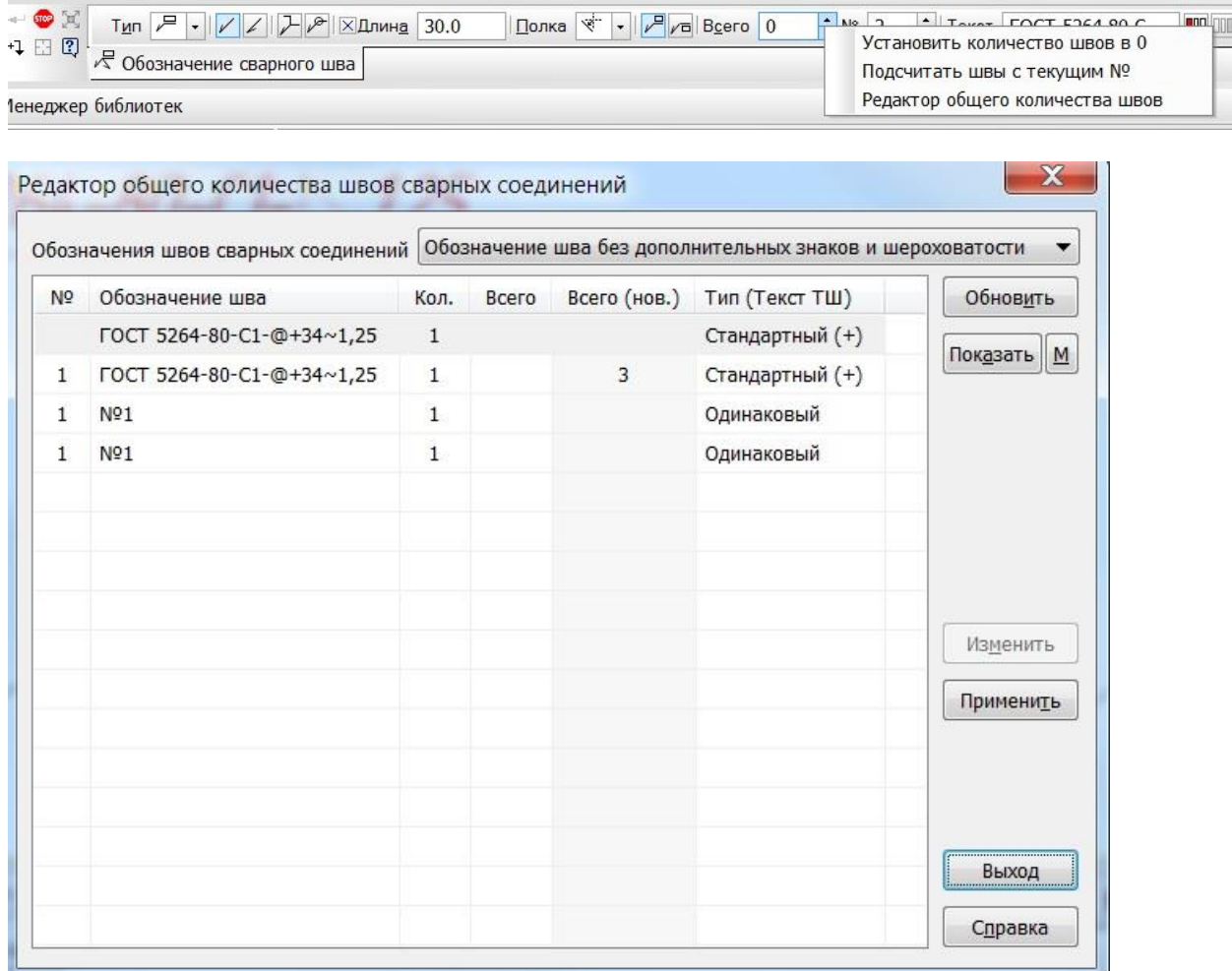

Теперь можно проверить, правильно ли созданы обозначения, для этого вызовите из контекстного меню поля **Текст** команду «**Проверить обозначения по ГОСТ**».

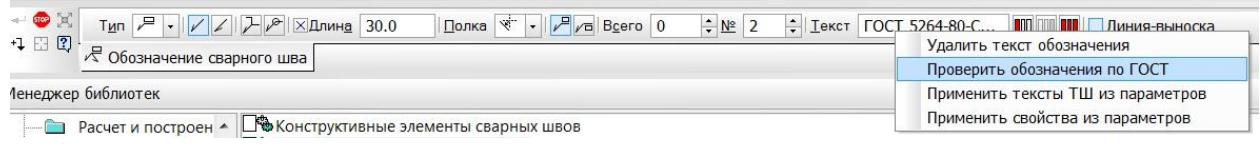

# В результате отобразится окно **Информация**.

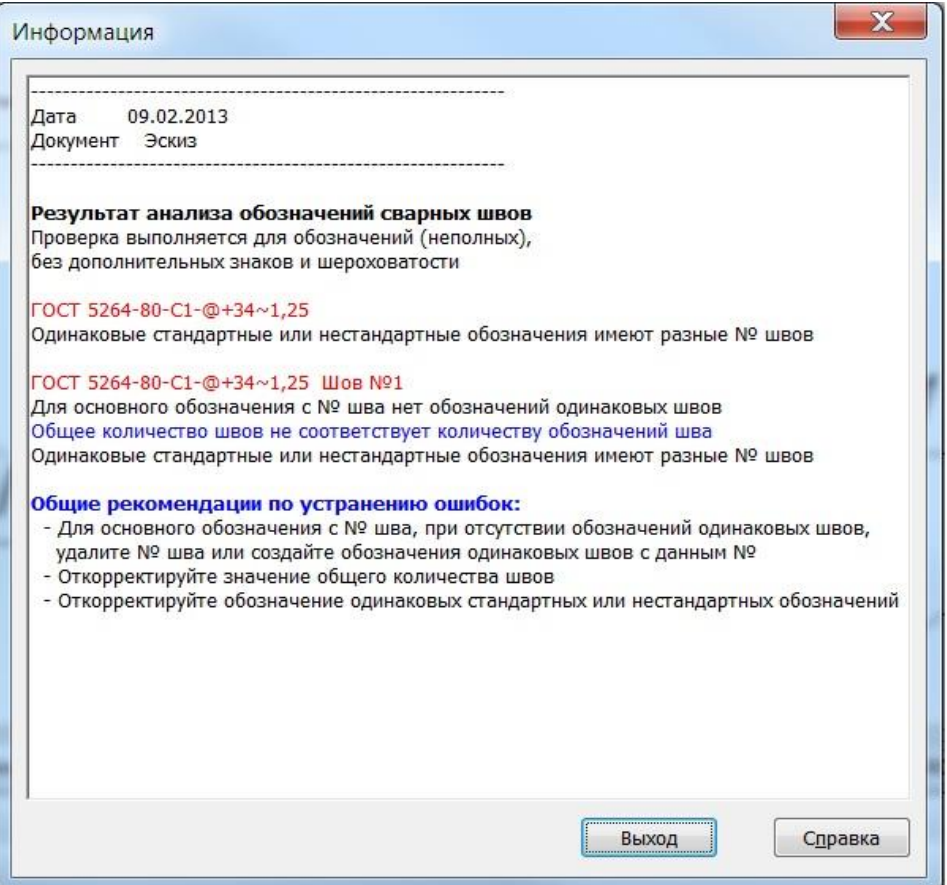

При необходимости исправьте ошибки в обозначениях сварных швов и повторите проверку.

### **2. Настройка библиотеки.**

Таблица швов строится при помощи отчета системы КОМПАС-3D, используя свойства объекта, в данном случае свойства обозначения сварного шва.

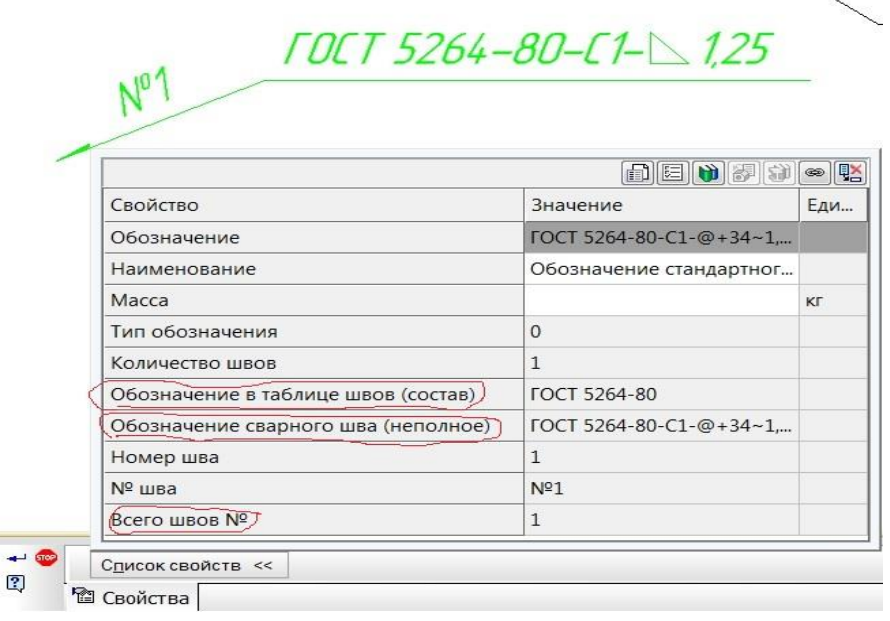

Для всех обозначений Стандартного (Нестандартного) шва создаются системные свойства обозначения. Свойства, на основе которых строится таблица швов, обведены красным.

Обозначение сварного шва (неполное) – создается всегда и содержит обозначение Стандартного (Нестандартного) шва (кроме дополнительных знаков и шероховатости, если они есть в обозначении).

Обозначение в таблице швов (состав) – настраиваемое обозначение, его состав можно настроить в параметрах библиотеки.

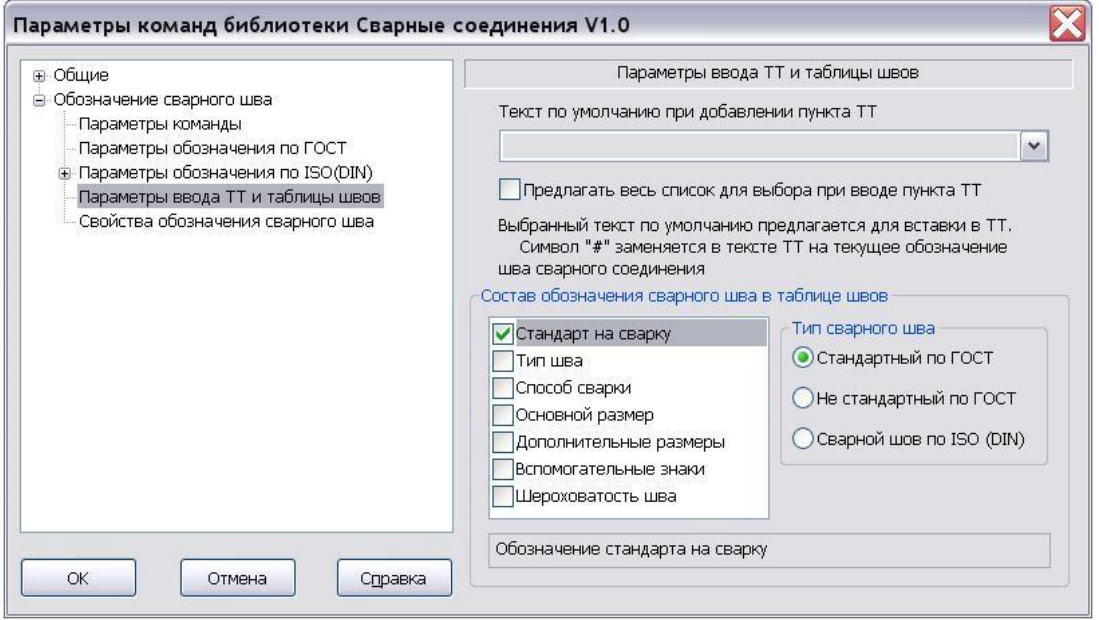

Кроме системных свойств (системные свойства создаются для обозначения всегда) можно создавать другие свойства и также использовать их в отчетах, в том числе и в таблице швов. Настроить их состав можно в параметрах библиотеки.

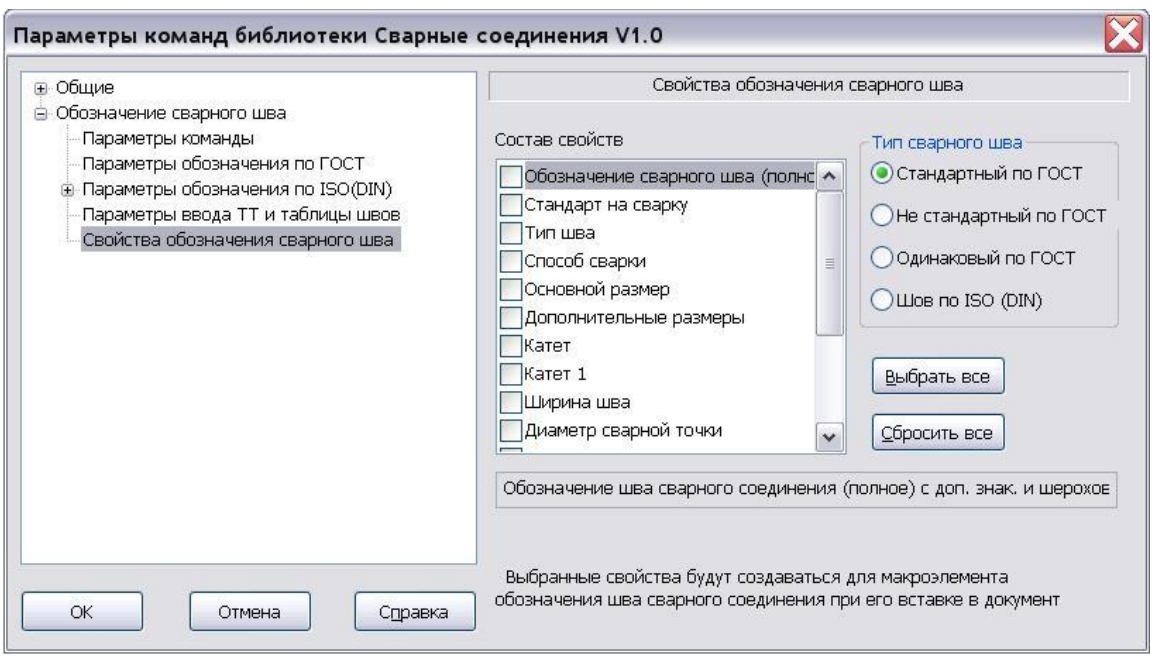

#### **3. Создание таблицы швов.**

Таблицы сварных швов в документе создаются на основе отчета, в который заносятся данные из свойств обозначений швов сварных соединений, созданных в документе командой **Обозначение сварного шва** библиотеки **Сварные соединения**.

Создание таблиц швов сварных соединений выполняется в следующей последовательности:

- 3.1. Настройка параметров. Порядок настройки и создания достаточно подробно описан в файле справки, который входит в состав библиотеки.
- 3.2. Создание обозначений сварных швов в документе командой **Обозначение сварного шва**.
- 3.3. Создание таблицы сварных швов командой **Таблица сварных швов**.

При создании таблицы швов (отчета) должны четко сопоставляться стиль отчета со свойствами, которые заданы при создании обозначения.

При необходимости состав свойств обозначений можно пересоздать командами «**Применить свойства из параметров**» и «**Применить тексты ТШ из параметров**».

Пример создания стиля отчета и настройки параметров для создания таблицы швов.

- 1. Создать нужный стиль отчета (форму) таблицы швов можно на основе имеющихся стилей в библиотеке стилей отчетов «ReportWeld.lrt».
- 2. Так как практически во всех стилях отчета (форм) таблиц швов присутствуют: - номер шва, обозначение шва и количество, а другая

информация используется редко, можно при создании нового стиля взять за основу системный стиль №3.

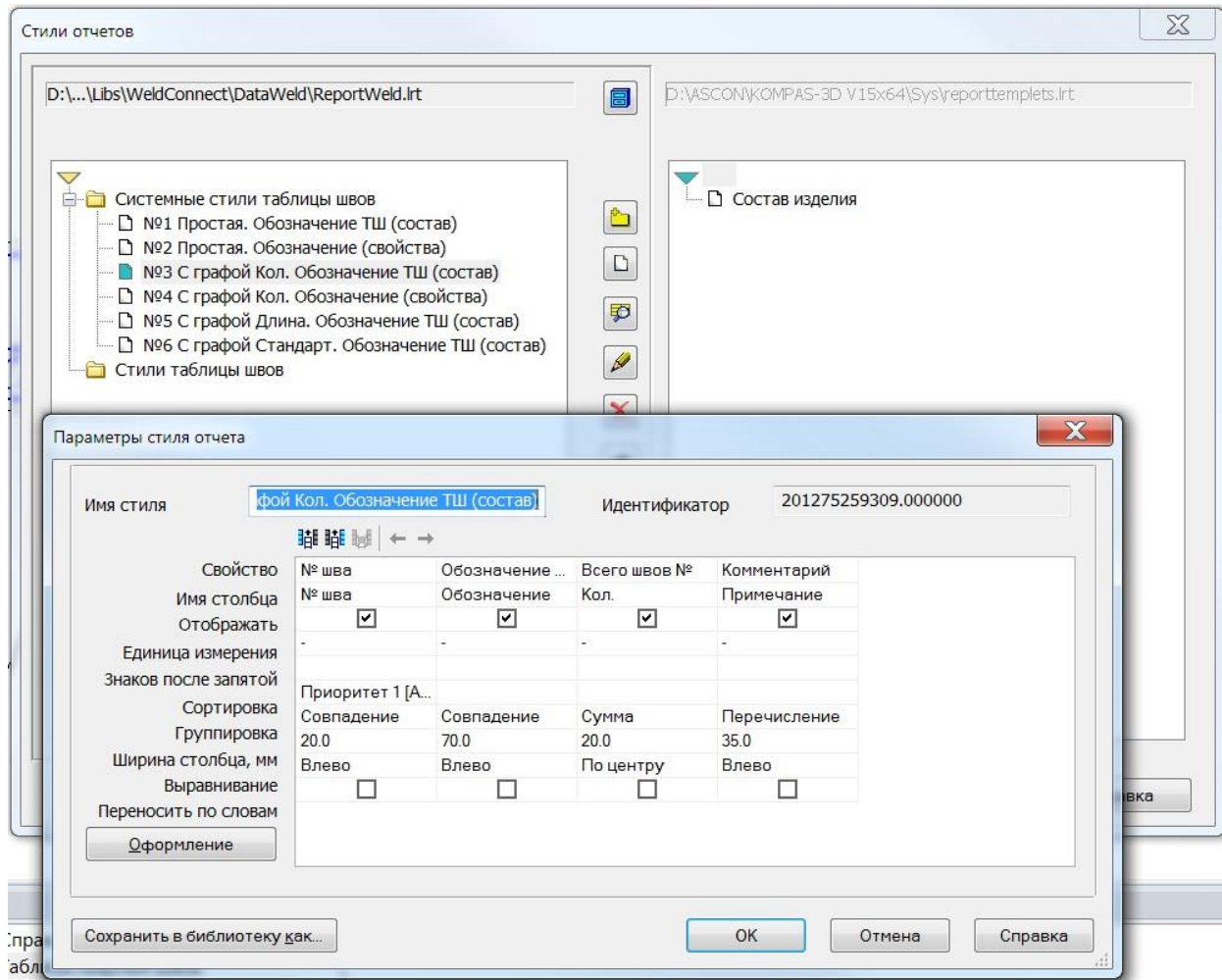

При необходимости можно сменить наименования столбцов, размеры и другие параметры стиля (не менять - свойства, сортировку и группировку), так же можно добавить или удалить столбцы. Далее сохраняем стиль под новым именем - новый стиль таблицы швов создан.

3. Входим в параметры команд библиотеки в раздел «Параметры ввода ТТ и таблицы швов».

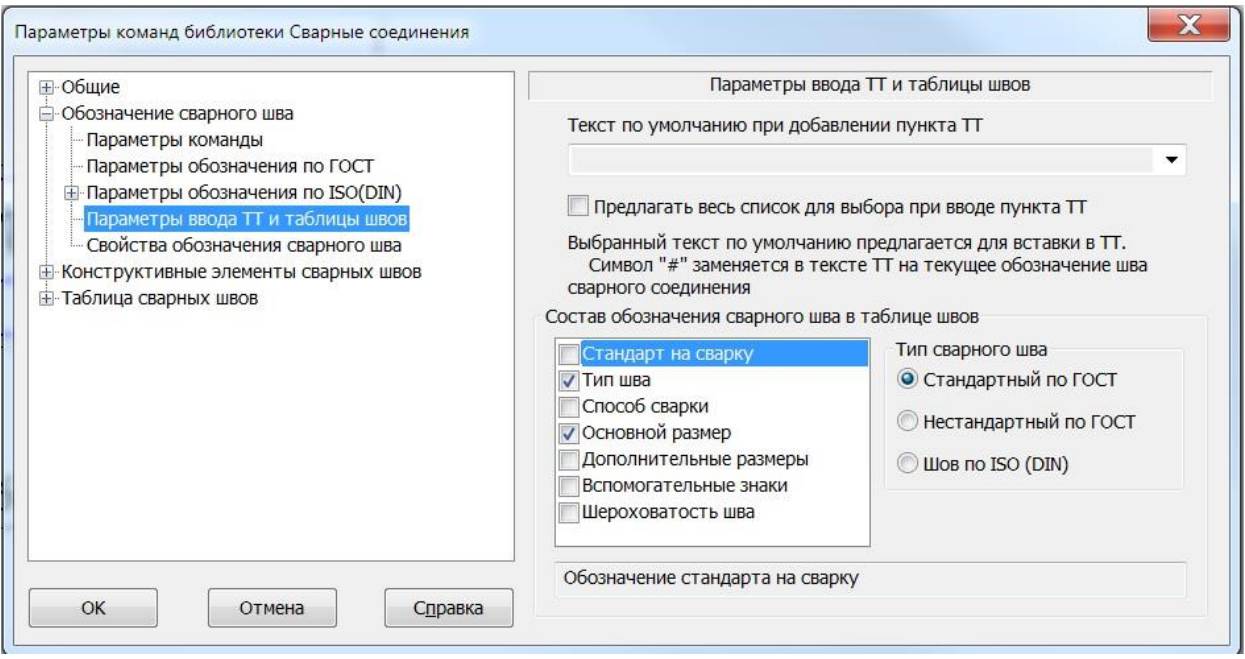

Выбираем параметры обозначения, которые должны отображаться в таблице швов в столбце «Обозначение», например «Тип шва» и «Основной размер».